Ez20xx 簡易安裝步驟 Ez20xx 簡易安裝說明.doc

- 0. http://www.ezcad.com.tw/>> 軟體下載 >下載 Ez20xx.exe, Macid.exe 檔案
- 1. 執行解壓縮 Ez20xx.exe 檔案至 c:\Ez20xx
- 2. 設定 Ezcad 作業環境 :
	- 2.1 開啟 AutoCad ,執行 config 功能
	- 2.2 紀要→匯入→ c:\Ez20xx\support\ezcad.arg (取名 : ezcad)
	- 2.3 將 ezcad "設為目前的"
	- 2.4 關閉 autocad
- 3. 複製 ezcad 授權檔 :

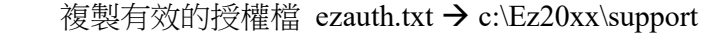

4. 執行 appload : 啟動套件 > 內容 > 加入 c:\Ez20xx\support\ez.lsp 應用程式

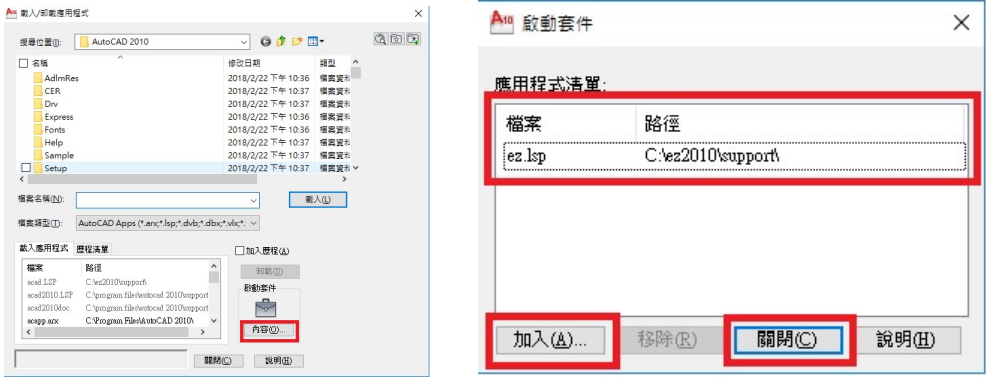

- 5. 重新開啟 autocad  $\rightarrow$  ok
- Ps: 如何取得 ezcad 授權檔 ezauth.txt 檔案

 執行 macid.exe >> 將顯示畫面中的 Mac 值複製並 email 至 amy@ezcad.com.tw (請註明公司名稱),將獲得 Ezcad 授權檔案: ezauth.txt

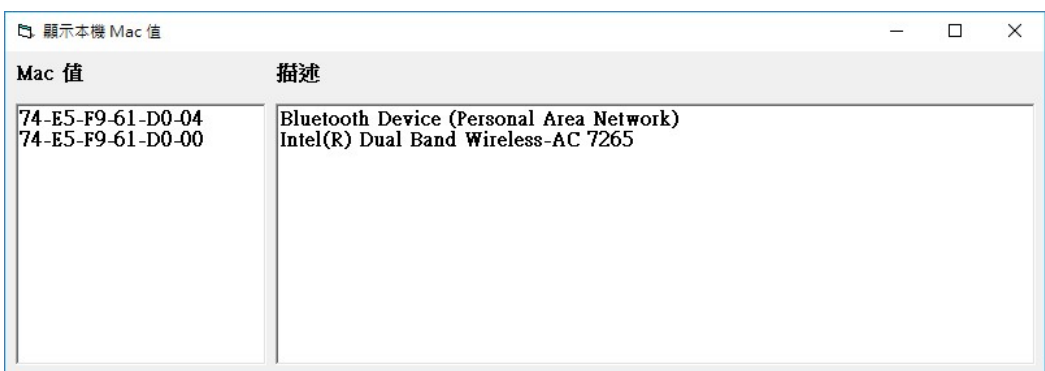